# Setup Guide

## **USB 3.2 xHCI-based Certification Platform**

May 22, 2023

Revision 2.5

## **About this Document**

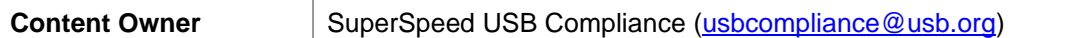

### **Revision History**

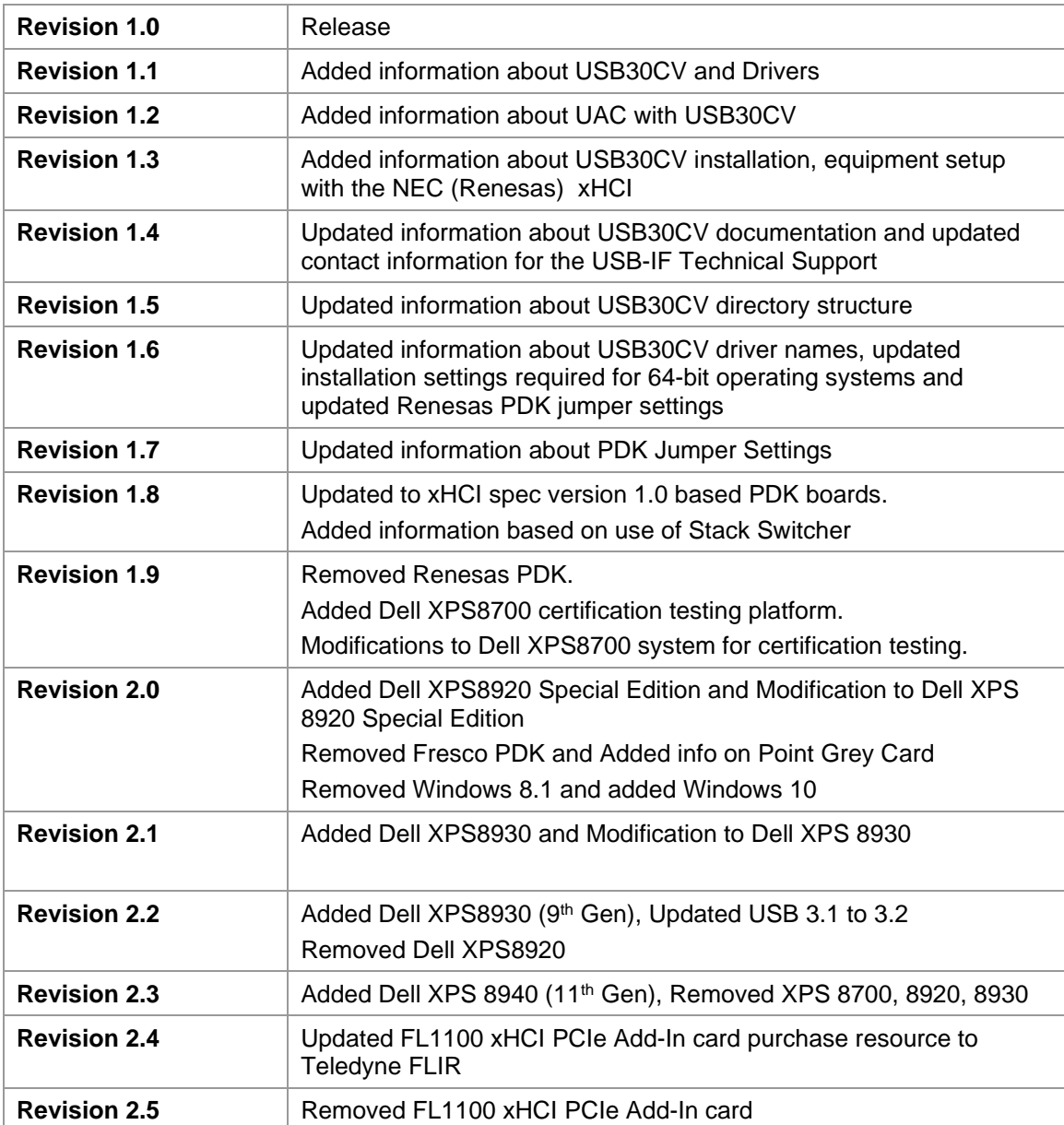

## **Contents**

<span id="page-2-0"></span>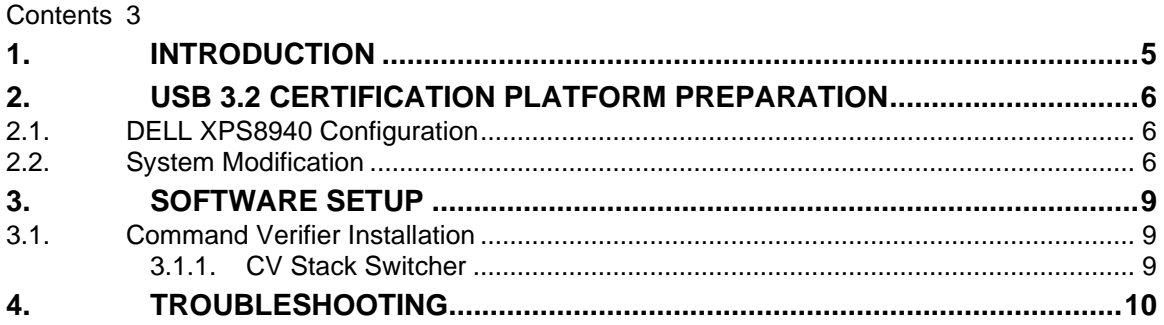

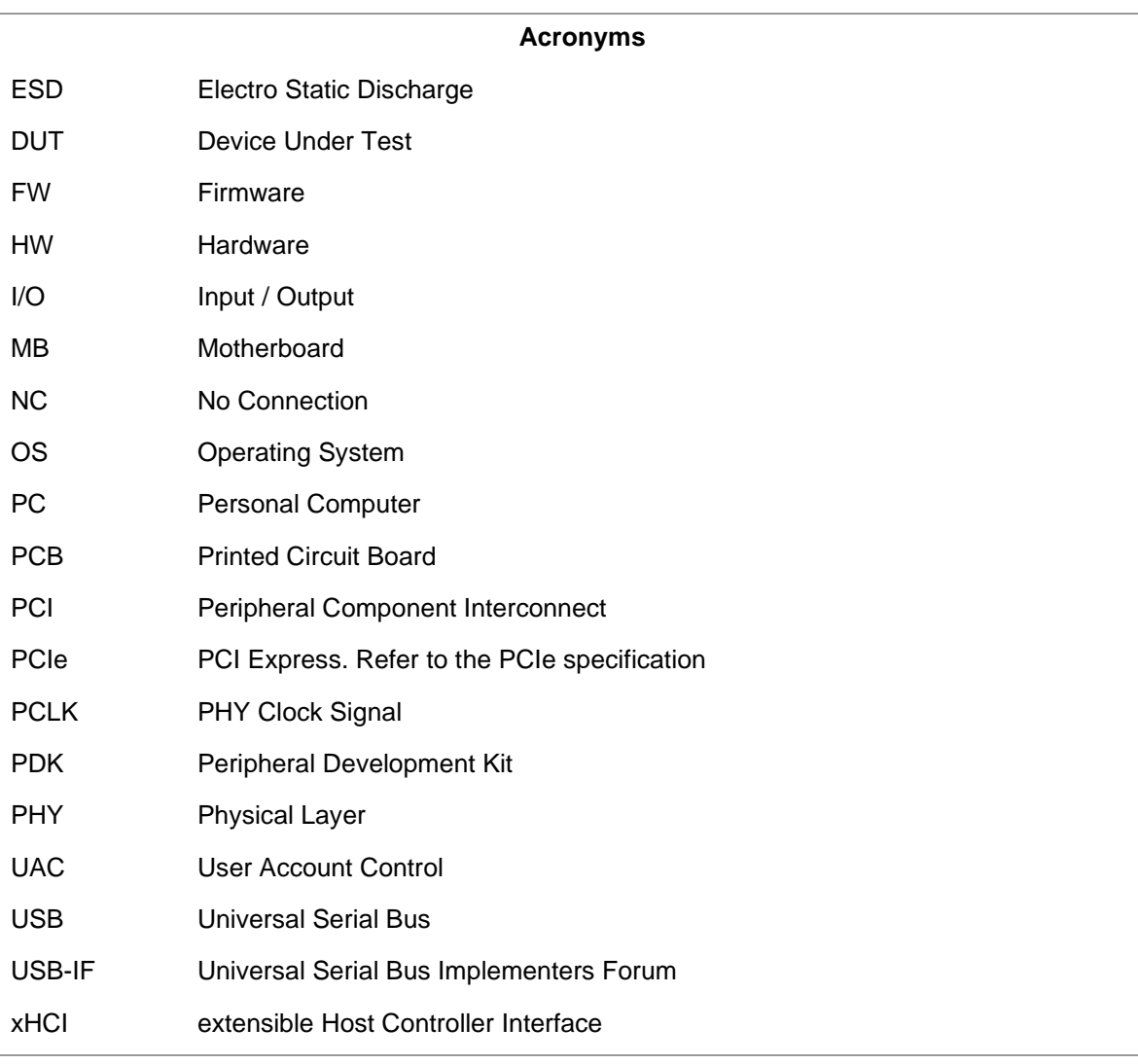

#### <span id="page-4-0"></span>**1. INTRODUCTION**

The USB-IF uses the DELL XPS8940 for USB3.2 Certification. Testing is performed using the onboard Intel xHCI host controller. This document provides information and instructions to modify the XPS8940 certification platform. The system hardware specifications and software installation have been tested by qualified hardware technicians. Deviation from these instructions may result in unpredictable behavior in the certification platform. This document is not a substitution for any referenced documentation. The procedures should be performed by a qualified technician only.

#### <span id="page-5-1"></span><span id="page-5-0"></span>**2. USB 3.2 CERTIFICATION PLATFORM PREPARATION**

#### **2.1. DELL XPS8940 Configuration**

For best results when purchasing the DELL XPS8940 the recommended minimum system requirements are:

- Intel Core™i7 (11th Generation), 2.50GHz or faster processor
- 8 GB of RAM
- 120GB or Higher SSD with 10GB of free space
- Microsoft Windows 11 Pro Operating System

#### <span id="page-5-2"></span>**2.2. System Modification**

DELL XPS8940 is shipped standard with a Wireless Card. This item should be removed before using the system for testing.

#### **Modification Steps:**

**Step 1**

Follow the DELL XPS8940 Owner's Manual for the modification listed below:

- **Remove the Wireless Mini-Card**
- **Ensure that system only has 8GB of RAM**

#### **Step 2**

Do a fresh install of Windows 11 Pro. Be sure to delete all partitions on the hard drive beforehand.

After Windows 11 Pro is installed, complete the Windows Updates. BIOS for the system can be found at

https://www.dell.com/support/home/en-us/product-support/product/xps-8940 desktop/drivers

It is recommended to save a system image at this point.

#### **Step 4**

The DELL XPS8940 is a "Legacy Free" system, all USB ports are controlled by the Intel xHCI controller. When USB-IF tools like CV are launched control of Mouse and Keyboard will be lost. To avoid this issue, install a secondary PCIe USB card and connect the mouse and keyboard to the USB ports on it.

## **Intel USB 3.2 Gen 1 controller (11th Generation)**

For 3.2 Gen 1 and USB 2.0 portion of the certification testing (i.e., for all USB 3.2 Gen 1 and 2, USB 2.0 products) use SS (port numbers 21 – 24) on the **back panel** routed to the Intel xHCI Host Controller. There are 4 SS ports on the back panel. These ports are routed to the onboard Intel XHCI Controller. The front panel ports should not be used.

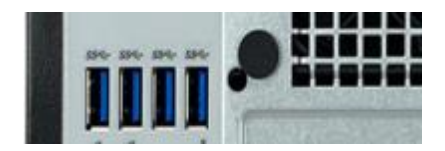

**Figure 2: SS Ports on Back Panel of XPS8940**

#### **List of Known Issues with Dell XPS8940:**

1) Please follow Figure 3 below in order to setup additional PCIe cards for testing:

For USB3.2 Gen2 x1 testing please insert ASM3142 Host card in the x4 PCIe Slot (labeled 19 in the diagram)

If installing EHCI card, please install in the x16 PCIe Slot (labeled 20 in the diagram)

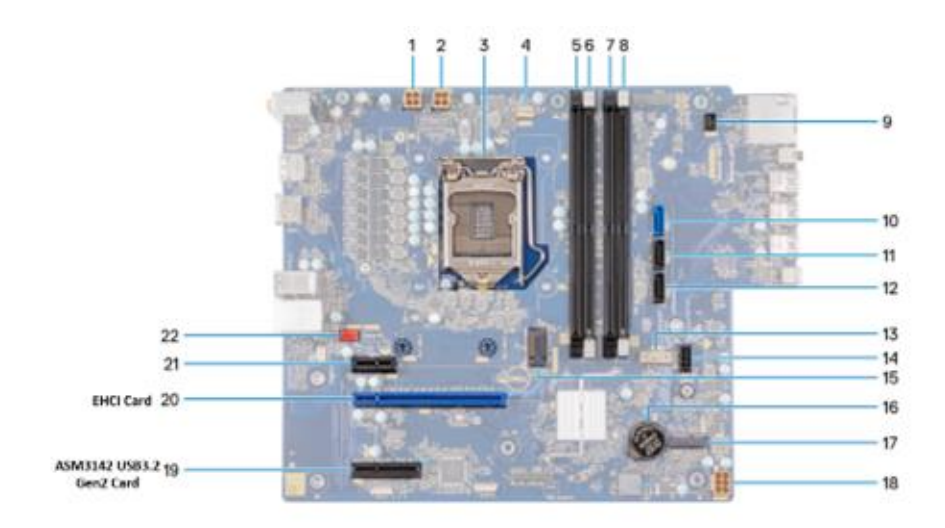

**Figure 3: PCIe Add-In Card Slot Configuration for XPS8940**

.

<span id="page-8-0"></span>The USB3CV software is proprietary software provided by the USB-IF or their representative. Find more information regarding proprietary software setup at the USB-IF website: https://www.usb.org/compliancetools

#### <span id="page-8-1"></span>**3.1. Command Verifier Installation**

If configuring system for use with the CV tool be sure that User Account Control (UAC) is disabled:

- In Control Panel window select **User Accounts**
- In the User Accounts menu select **User Accounts**
- In the User Accounts menu select **Change User Account Control Settings**
- Set notification status to **Never notify** and click **ok**
- Reboot the system

Install the USB3CV software available from the link: https://www.usb.org/compliancetools

#### <span id="page-8-2"></span>**3.1.1. CV Stack Switcher**

Under normal operation the CV software will automatically install the compliance driver in place of any other host controller driver when CV is opened. When CV is closed properly it will remove the compliance driver and allow Windows to automatically install whichever driver takes priority based on Windows internal driver installation algorithm. This process is accomplished using a tool called "Stack Switcher". When the compliance driver is correctly installed, it will be viewable from device manager as shown in Figure 4.

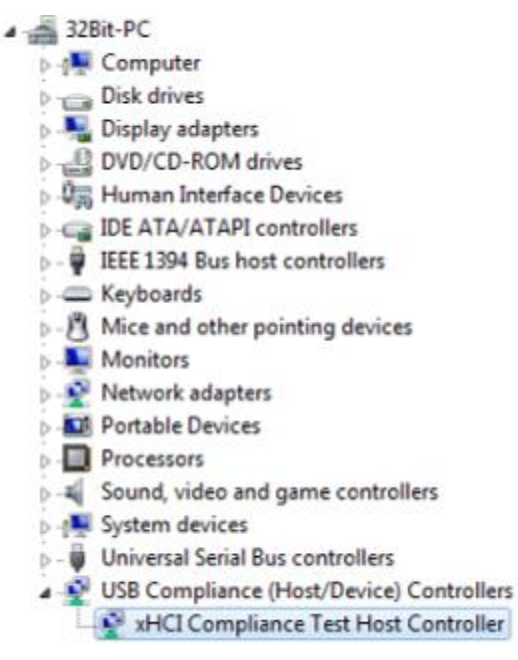

#### **Figure 4: Compliance Driver**

#### <span id="page-9-0"></span>**4. TROUBLESHOOTING**

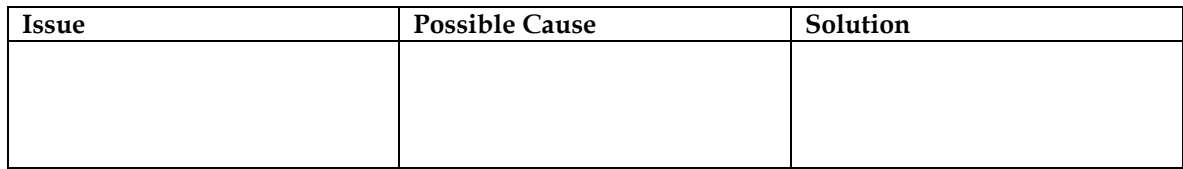

For technical support, contact the USB-IF at [usbcompliance@](mailto:usbcompliance)usb.org

THIS DOCUMENT IS PROVIDED WITH THE PDK "AS IS" WITH NO WARRANTIES WHATSOEVER, INCLUDING ANY WARRANTY OF MERCHANTABILITY, NONINFRINGEMENT, FITNESS FOR ANY PARTICULAR PURPOSE, OR ANY WARRANTY. ALL WARRANTIES ARE EXPRESSLY DISCLAIMED.

USER ASSUMES THE FULL RISK OF USING THIS DOCUMENT. IN NO EVENT SHALL USB-IF BE LIABLE FOR ANY ACTUAL, DIRECT, INDIRECT, PUNITIVE, OR CONSEQUENTIAL DAMAGES ARISING FROM SUCH USE, EVEN IF ADVISED OF THE POSSIBILITY OF SUCH DAMAGES.